# 2 Point

#### **基本設定と機能活用(ショートカット)**

TREND-POINT では複数の点群や座標点、LandXML ファイルなどを読み込むことができます。 ここでは、読み込んだ各種データの確認方法や、各機能を素早く起動させるショートカットについて ご説明いたします。

## **2-1 データ一覧ウィンドウの活用**

『複数の点群データが読み込めるのはいいけど、判別し難いことがあるんだよね・・・。色分けできたらいいのに。』 そんな時に は右クリックの「プロパティ」にお任せ!データ別の色分け表示はもちろん、表示方法を個別に選択できるから点群同士の データ検証も楽々!また、座標点の「プロパティ」を選択すると「座標点管理]が起動。編集や座標登録が可能です。

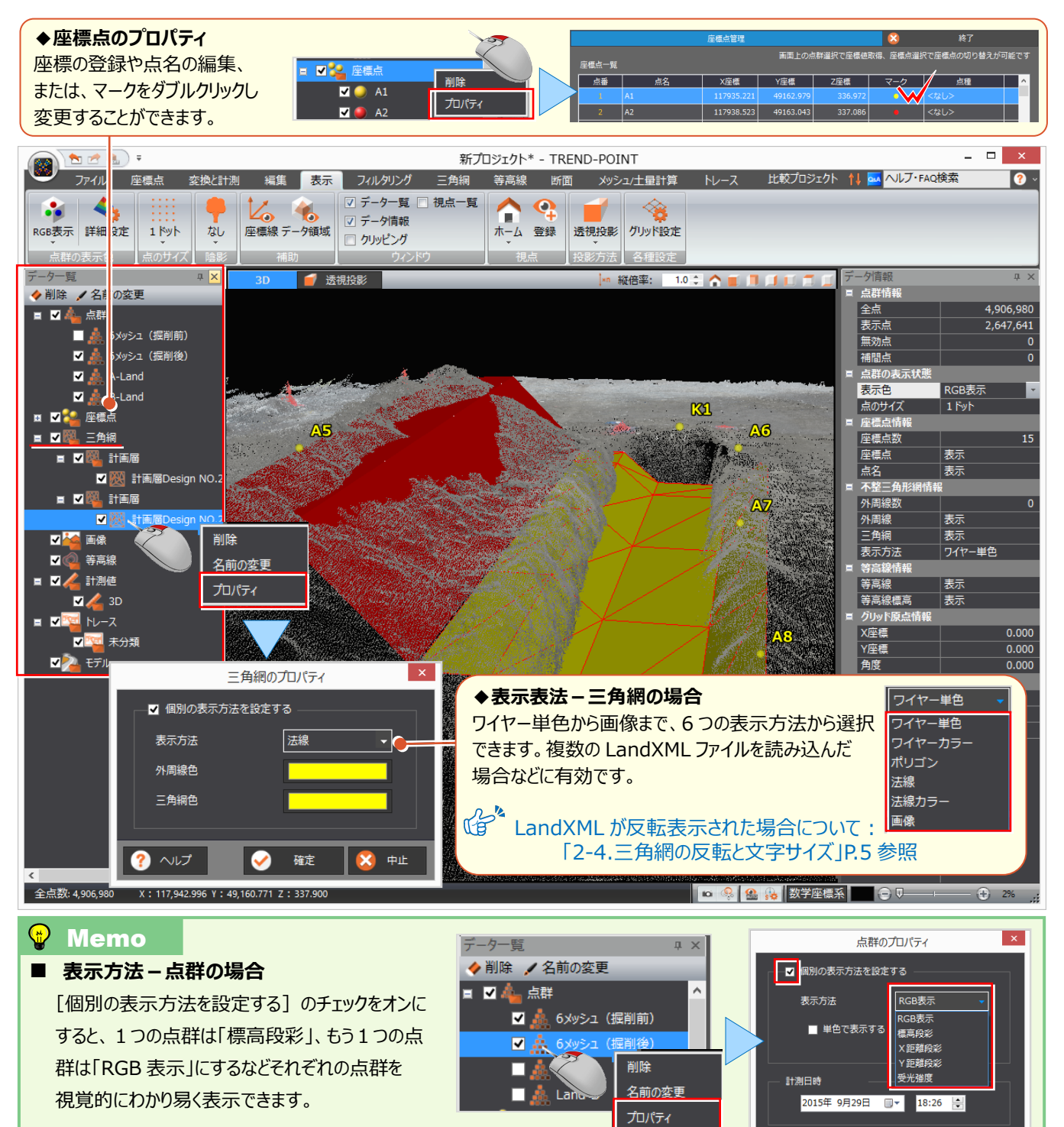

 $\mathbf{X}$   $+1$ 

 $\|$   $\bullet$   $\sim$   $\nu$   $\tau$ 

●確定

#### 2 基本設定と機能活用

### **2-2 データ情報ウィンドウの活用**

『点群の点のサイズを変更したい・・・。作業途中なんだけど [表示] タブに切り替えないとできないのかな?』 そんな時には「データ情報] ウィンドウをご利用ください! 変更項目をクリックするだけ!「表示] タブにある設定、 「表示色」「点のサイズ」「陰影」などがあり、いつでも表示を切り替えることができます。

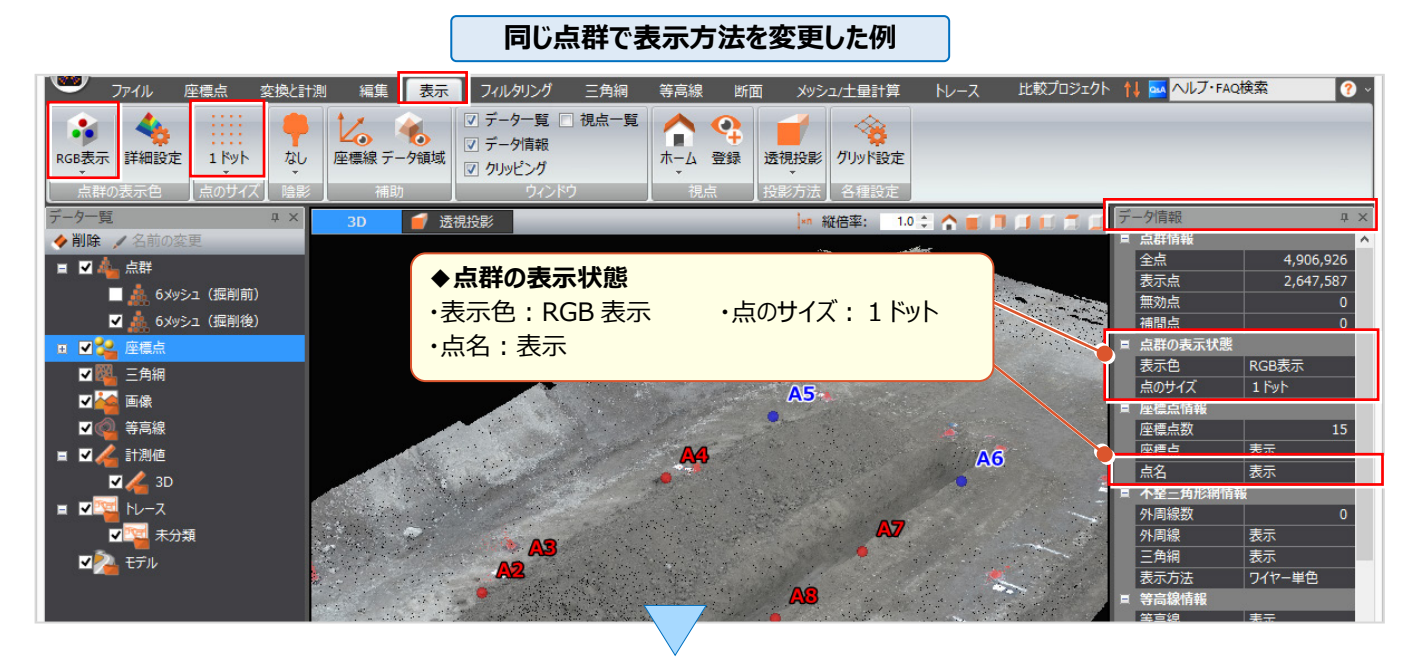

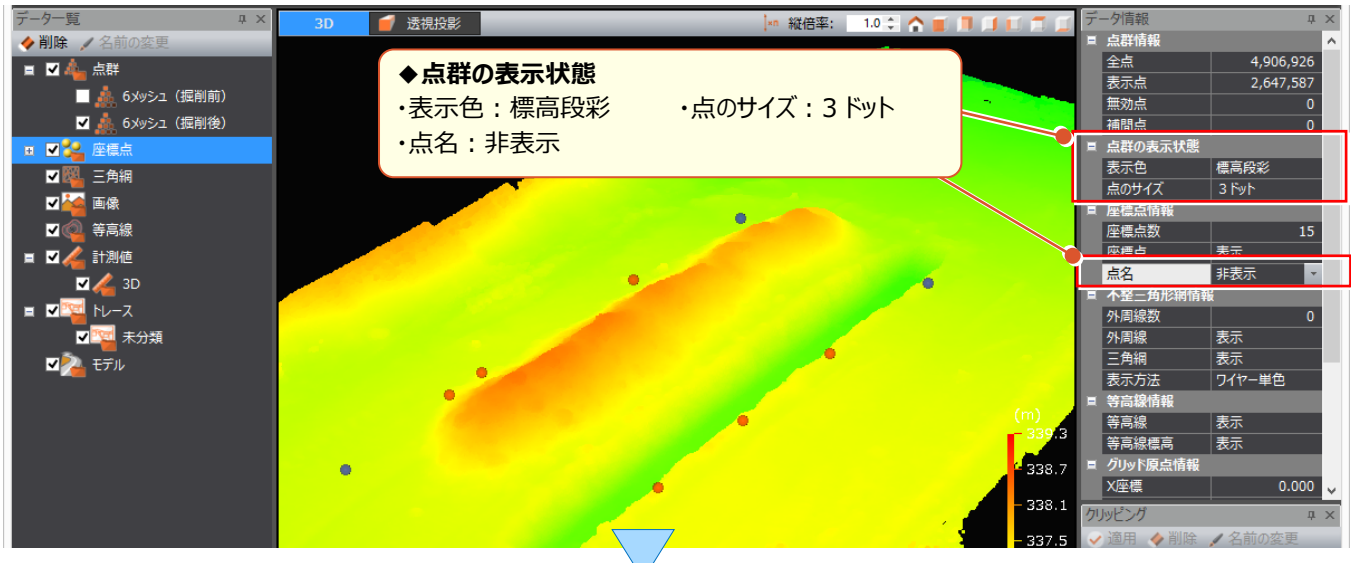

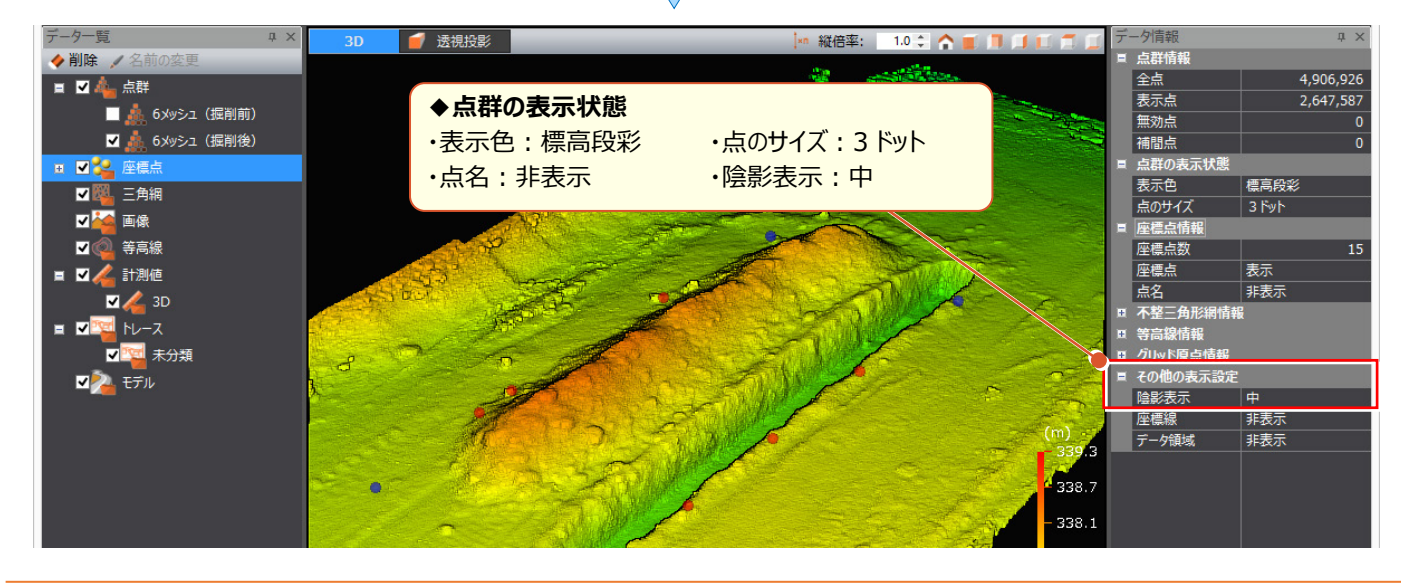

#### 4

### **2-3 ショートカットキーの割り当てで効率化**

『データ情報ウィンドウを使うと表示の切り替えがいつでもできるから便利だね。でも、点のサイズは頻繁に切り替えるから、 もっと簡単にできないのかな?』 そんな時にはキーボードでショートカット![クイックアクセスツールーバー]の[その他の コマンドーショートカットキー:カスタマイズ]でキーボードに割り当てましょう。

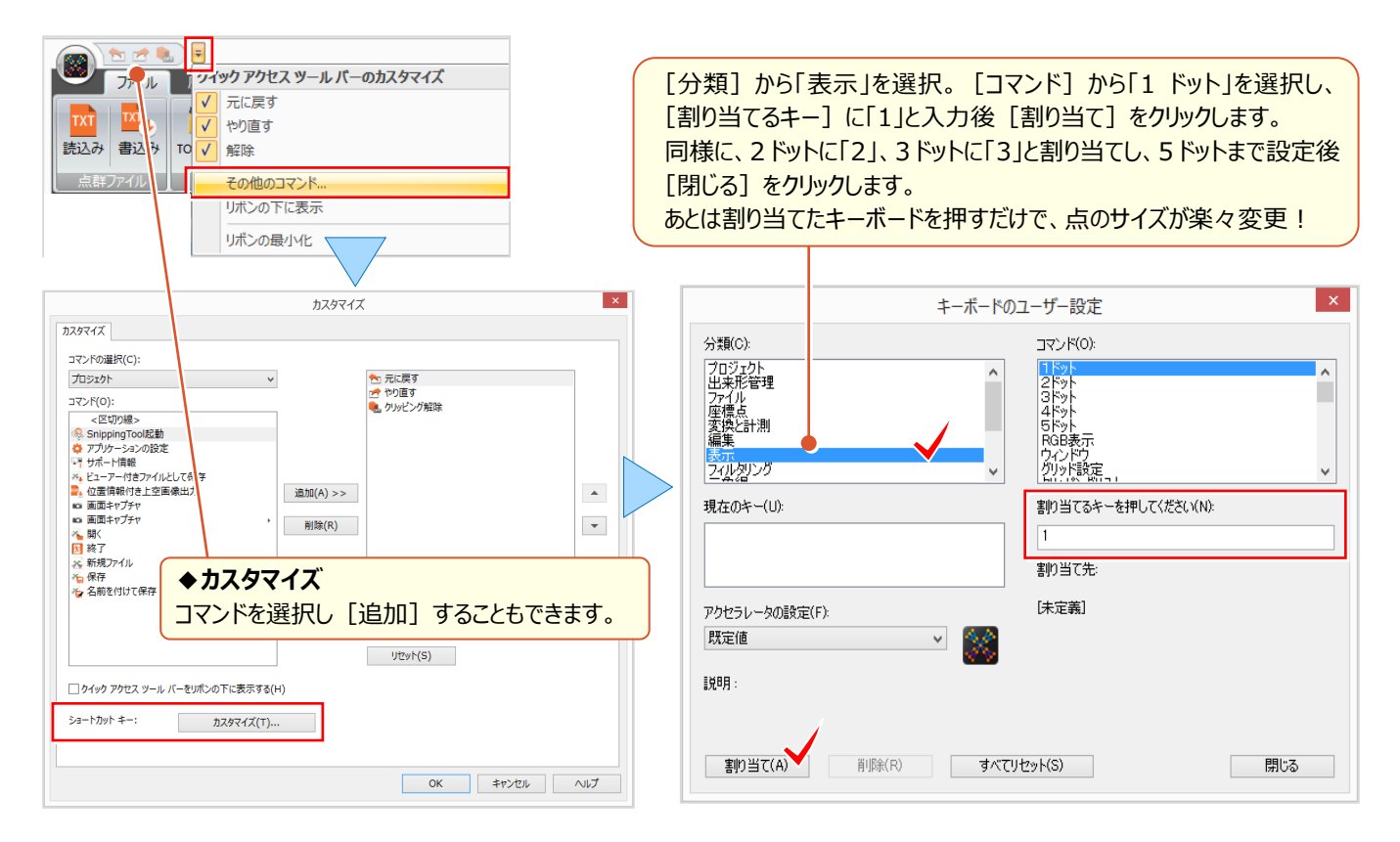

## **2-4 三角網の反転と文字サイズ:アプリケーションの設定①**

『LandXML ファイルを読み込んだら反転するんだけど元に戻せないの?』 『座標点が近くて見え難いんだけど、点名を小さ くできない?』 そんな時には[TREND-POINT]ボタンより[アプリケーションの設定]を選択し各設定を確認しましょう。

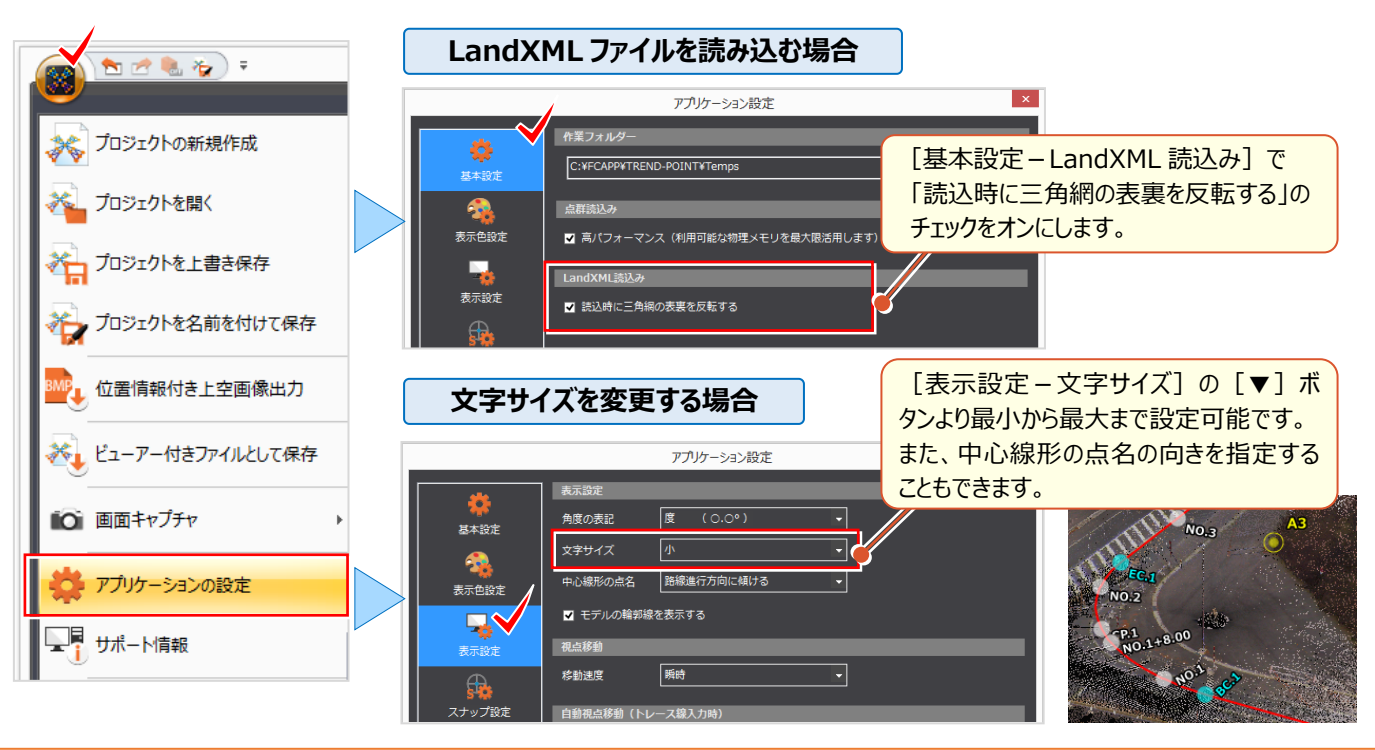

#### 2 基本設定と機能活用

# **2-5 スナップ設定で効率化:アプリケーションの設定②**

『計測やトレース時のクリック位置がよくわからないんだけど・・・。同じ位置を正確に指定できるのかな?』 [スナップ設定]では、様々な要素に対応できるスナップモードを搭載!点群はもちろん、座標点、計測の端点や三角網 の構成点などを指定することができます。作業に合わせて設定し、効率アップを図りましょう。

#### ■ **スナップ設定:3D・上空ビュー**

[TREND-POINT]ボタンより[アプリケーションの設定]を選択。[スナップ設定-3D・上空ビュー]にある各モード のチェックをオンにします。また、[スナップ設定]はステータスバーからショートカットで変更が可能です。

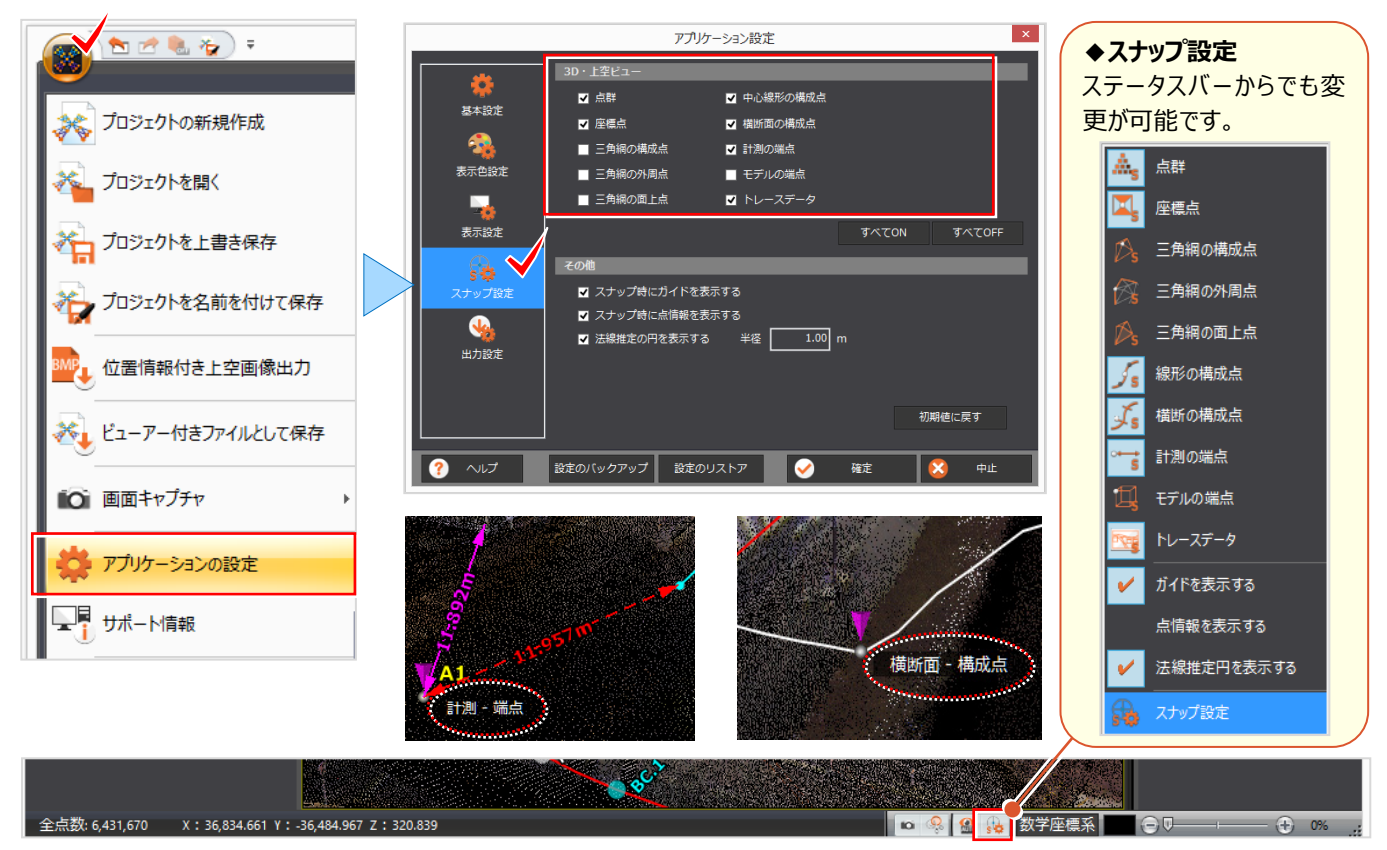

#### ■ **スナップ設定:その他-点情報の表示**

『スナップ位置に表示される「座標点」や「点群」の文字が消えちゃった!設定はどこ?』

[スナップ設定 - その他]にある [スナップ時にガイドを表示する]のチェックをオンにすることで、表示できます。

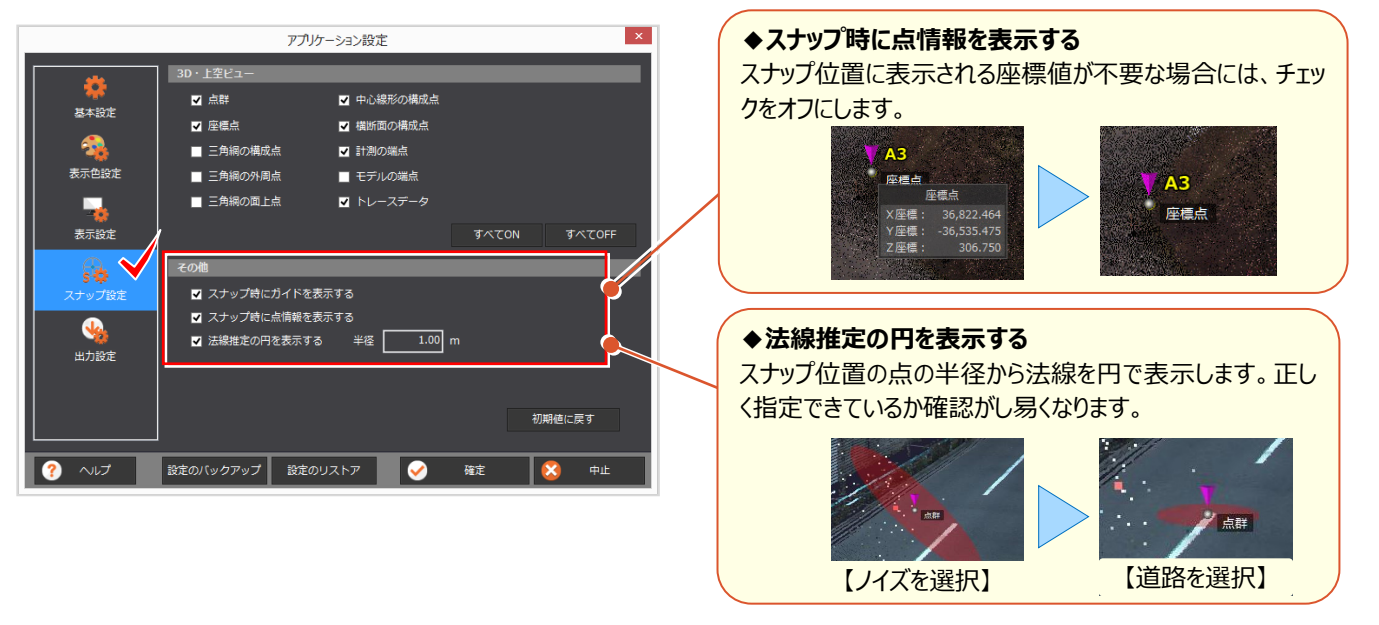